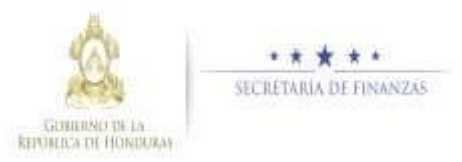

## **Máxima Autoridad Institucional Guía rápida SIAFI GES**

## **Acceso al Sistema**

➢ Ingrese su usuario y su contraseña en la pantalla de inicio

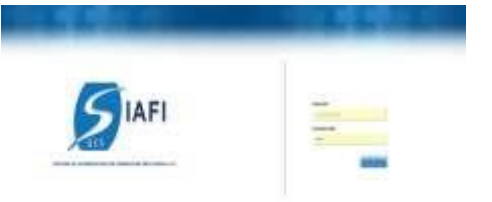

Nota:si no sabe su usuario o contraseña ponerse en contacto con el gestor de usuarios de su institución.

➢ Debe de seleccionar la Gestión y pulsar en Ingresar.

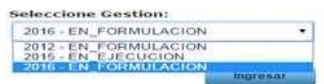

➢ Ingreso a la administración del Plan

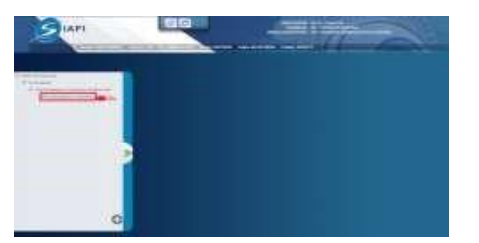

Estratégico y Operativo Una vez que el usuario ha ingresado al sistema, aparece la pantalla principal con el menú de opciones el cual deberá expandir ubicándose la opción "Formulación" y "Plan Estratégico y Operativo", pulsando sobre el icono de expansión .

## **Autorizar Registros de Plan Estratégico y Operativo**

Autorizar los Registros de Plan Estratégico y Operativo

 $\triangleright$  Dar clic en el botón para autorizar los registros después de revisar minuciosamente y verificar que todo está correcto para aprobar los registros el sistema desplegara pantalla para notificación a los interesados describiendo que se aprobó exitosamente y Dar clic en.

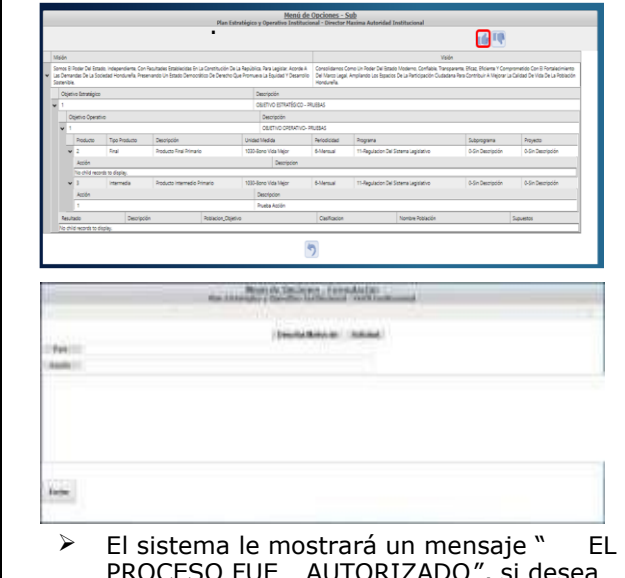

PROCESO FUE AUTORIZADO", si desea regresar a la pantalla de inicio pulse el botón regresar. 9

## Rechazar los Registros de Plan Estratégico y Operativo

 $\triangleright$  Dar clic en el botón para rechazar los registros después de revisar minuciosamente y verificar que existen inconsistencias para rechazarlos registros el sistema despleg ara pantalla para notificación a los interesados describiendo que se rechazo exitosamente y Dar clic en.

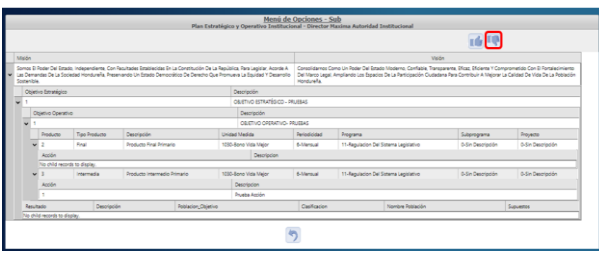

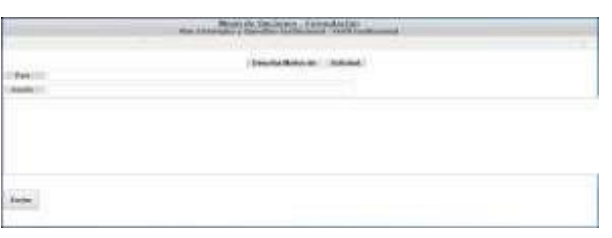

➢ El sistema le mostrará un mensaje " EL PROCESO FUE RECHAZADO ", si desea regresar a la pantalla de inicio pulse el botón regresar.